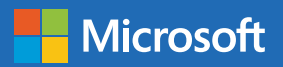

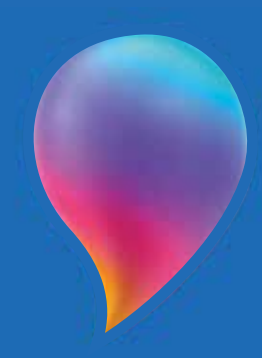

#### Malování 3D

#### **Windows 10 — Malování 3D**

Miroslav Dvořák

září 2018

Použité zdroje:

Obrázek horského plesa (By Kilrogg, CC BY-SA 3.0, https://commons.wikimedia.org/w/index.php?curid=3372198). Obrázek balónu (By Wajahatmr - Own work, CC BY-SA 3.0, https://commons.wikimedia.org/w/index.php?curid=17815172). Obrázek pracovního stolu v hybridní realitě (https://www.youtube.com/watch?v=cvCdFrMMJEk). Obrázek ostrova s vodopádem (Microsoft - Remix 3D knihovna). Obrázek sněžného ostrova (Microsoft - Remix 3D knihovna). Obrázek sopky (TheThirstyRobot - Remix 3D knihovna). Obrázek modré příšery (Jaroslav Šindler - Remix 3D knihovna). Ostatní obrázky (archiv autora).

Pro aktuální informace navštivte webové stránky

#### **www.windows.com**

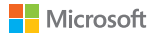

#### Obsah

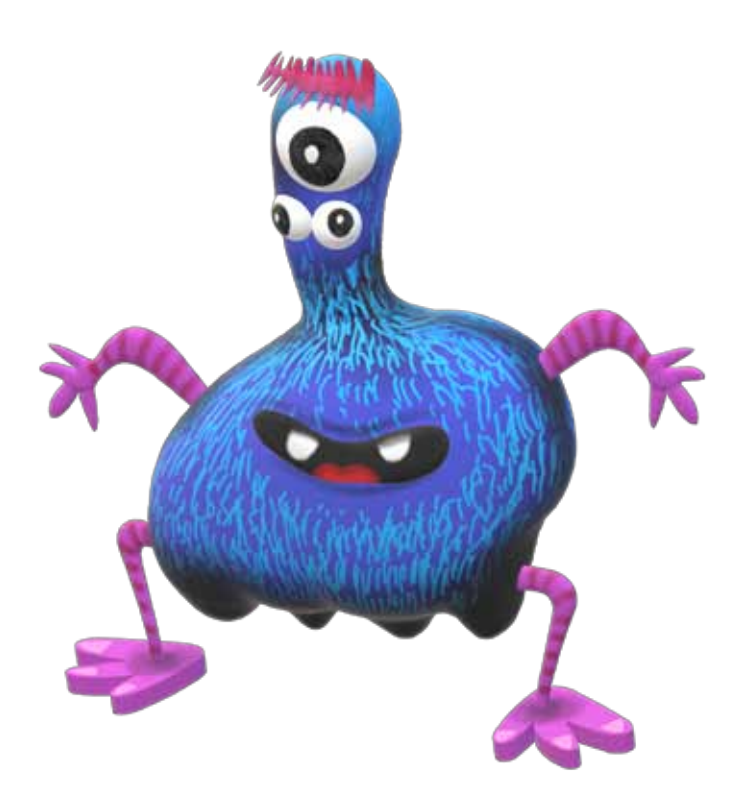

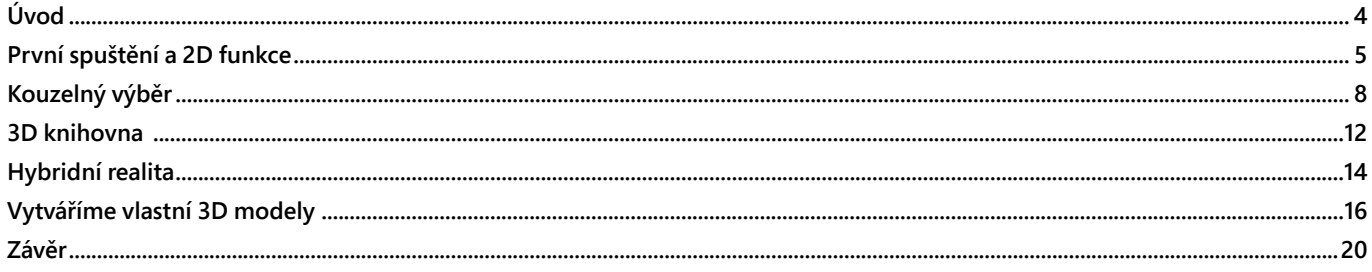

# **Úvod**

Když se v souvislosti s operačním systémem Windows řekne slovo "**Malování**", každý si představí dobře známou aplikaci, která je v různých obměnách součástí Windows od verze 1.0, tedy od roku 1985. Název **Malování 3D** pak může navozovat dojem, že se jedná pouze o 3D rozšíření známého aplikačního vytrvalce. Není to tak. Malování 3D je zbrusu nová aplikace, která je součástí **Windows 10** (od verze 1703) a která má s původním Malováním společný pouze svůj název. Se všemi možnostmi a funkcemi, které Malování 3D přináší, se nejedná o žádnou hračku určenou k vyplnění hluchých místo hodin informatiky. Právě naopak. S rozvojem 3D modelování a 3D tisku se jedná o aplikaci, která by měla mít v rámci výuky své pevné místo. Vždyť pryč jsou časy, kdy byly 3D tiskárny ještě nedosažitelné položky v katalozích specializovaných společností. Dnes se ceny těch nejlevnějších 3D tiskáren

vyrovnají cenám tiskáren klasických a školy si již mohou dovolit jejich nákup.

Malování 3D však není jen o 3D tisku, umožňuje pracovat s rozšířenou realitou, stahovat hotové 3D modely, upravovat je, nastavovat nasvícení, přidávat nálepky, nechat se unášet možnostmi kouzelného výběru, ale především umožňuje vlastní tvůrčí práci, při které mohou žáci, ale i učitelé 3D objekty sami vytvářet na základě skutečných předmětů či s využitím své vlastní fantazie. Své výtvory pak mohou uživatelé vytisknout, exportovat jako video nebo vložit jako 3D objekt do aplikací Microsoft Office, u aplikace PowerPoint se to pak v kombinaci s animacemi přímo nabízí. Malování 3D je typ aplikace, kterou můžete dlouho přehlížet, ale jakmile ji jednou přijdete na chuť, zamilujete si ji a její funkce vás budou stále ohromovat. Pojďme se proto na ni společně podívat detailně.

### **První spuštění a 2D funkce**

Nejjednodušší způsob, jak aplikaci spustit, je otevřít nabídku Start a začít psát první písmena slova *Malování 3D*. Objeví se odkaz na spuštění aplikace.

Po spuštění se objeví úvodní obrazovka. Doporučuji podívat se na úvodní video, které představuje novinky, uživatel na jeho základě získá první dojem práce v **Malování 3D**.

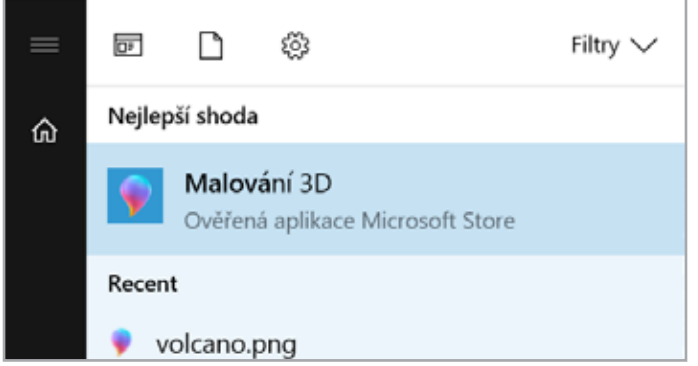

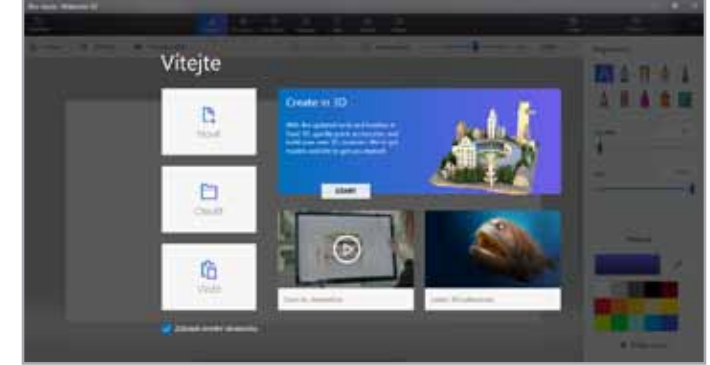

První kartou v horní nabídce jsou štětce a nabízí standardní "malířskou" výbavu od tužky a spreje až po pixelové pero či olejomalbu. Nabídka je kontextová, u výplně tak máte

např. na výběr vyplnění celého objektu, boku či úhlu. Můžete také nastavit matnost či lesk, oboje také v provedení kovu.

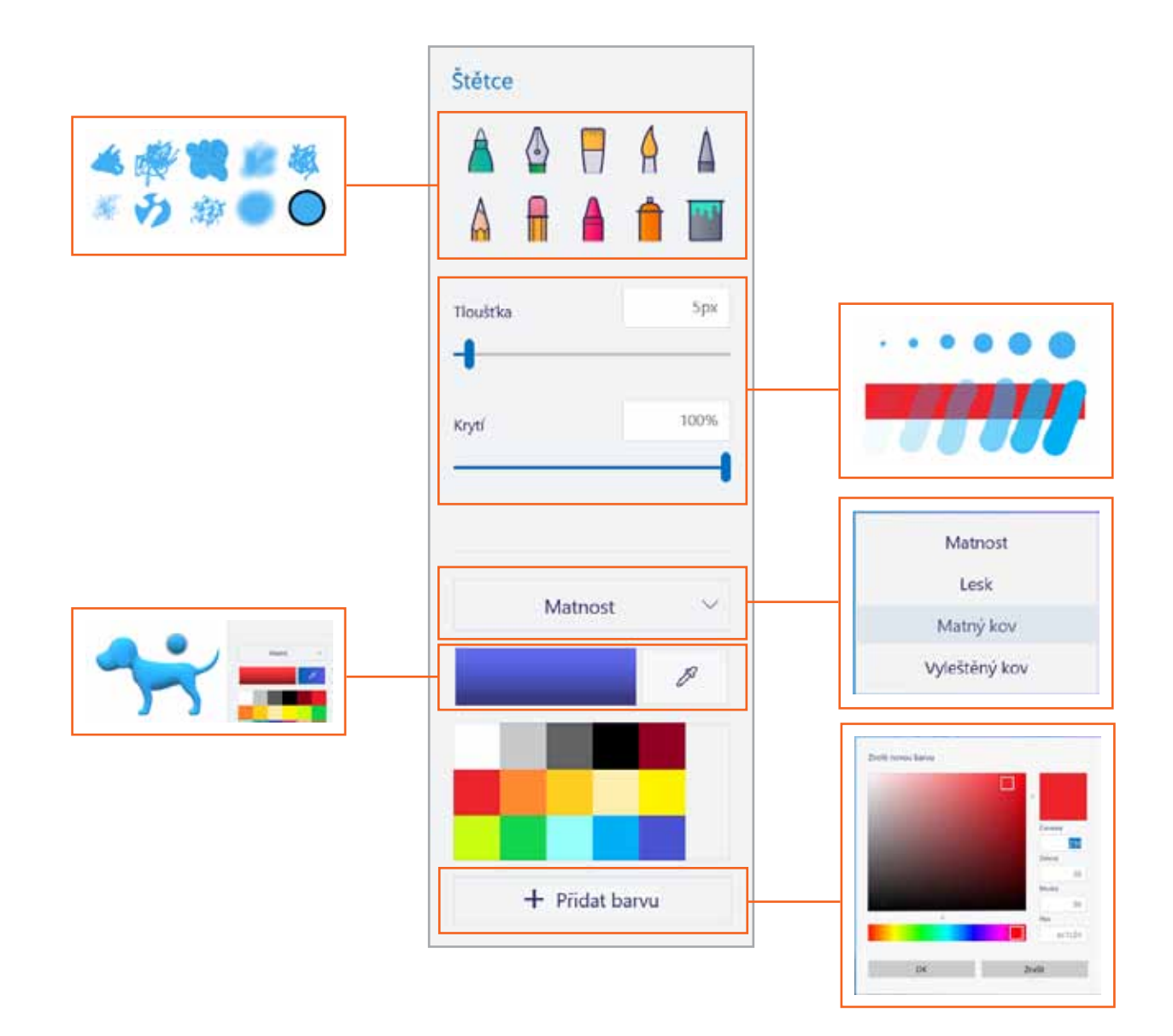

Také u druhé karty s názvem **2D obrazce** ještě zůstaneme u klasických nástrojů. Možnost vložit 2D obrazce je dobře známá nejen z Malování, novinkou je ale možnost převést vytvořený 2D objekt do 3D, stačí mít označený daný 2D objekt a v kontextovém menu vpravo kliknout na tlačítko

**Vytvořit 3D**. Na první pohled se nic nezmění, ale stačí nahoře v nabídce zvolit **3D zobrazení**, stisknout a držet **pravé tlačítko myši** a pohybem se přenést do nového světa 3D. Rozdíl mezi 2D a 3D objekty pak bude zřejmý na první pohled.

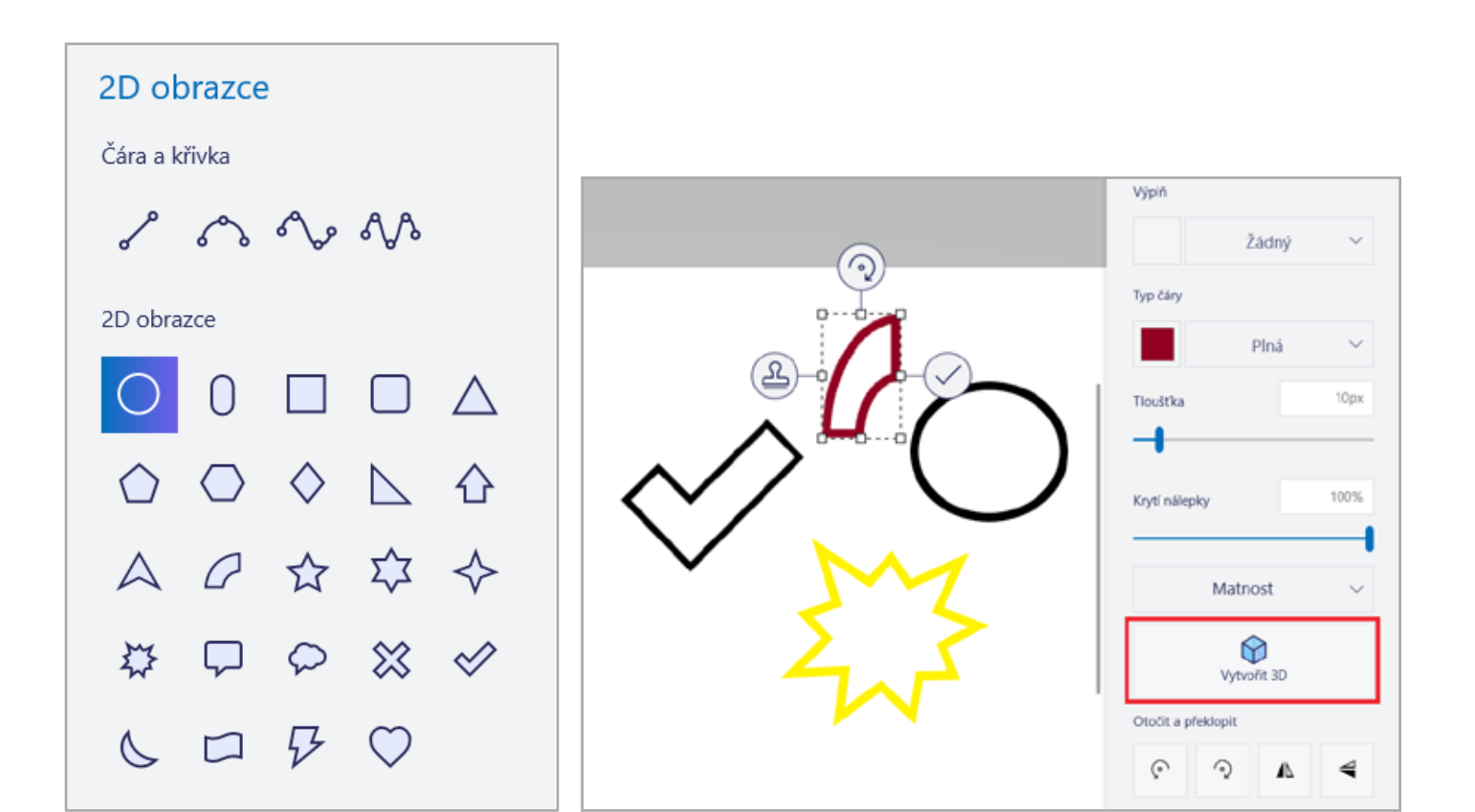

## **Kouzelný výběr**

Než se společně pustíme do světa 3D, ukážeme si jednu zajímavou funkci z pruhu nástrojů pod kartami. Jmenuje se **Kouzelný výběr** a umožňuje z 2D obrázku odebrat objekty. Už to samo by bylo užitečné, ještě užitečnější

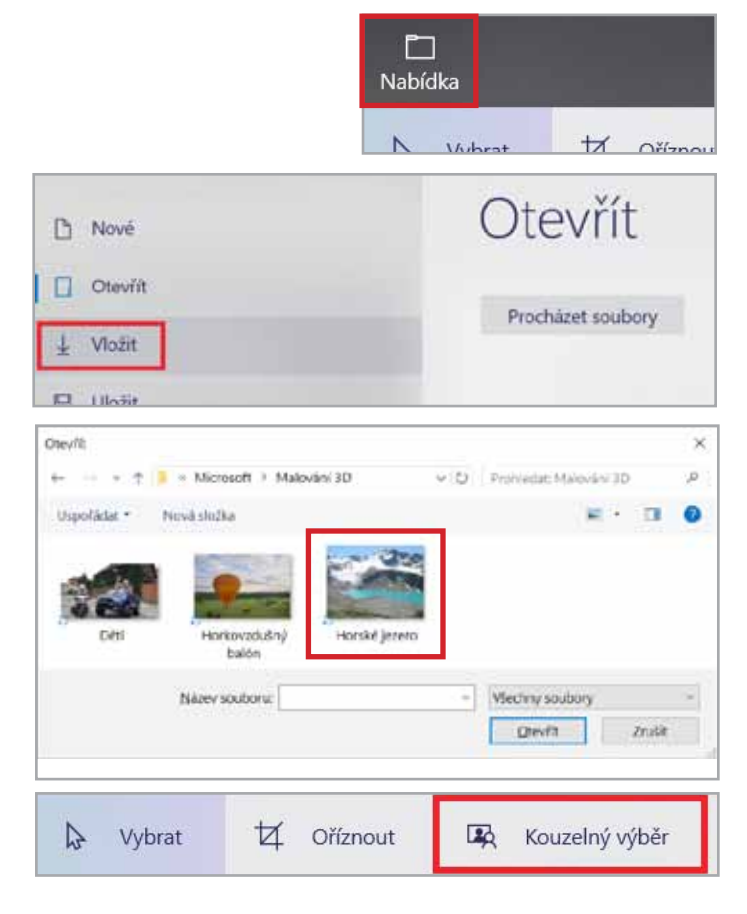

však je, že aplikace Malování 3D dokáže doplnit hypotetické pozadí za odebraným objektem tak, že je mnohdy k nepoznání, že na obrázku či fotce daný objekt vůbec kdy byl. Nevěříte? Pojďme si ukázat praktický příklad.

Nejprve vlevo nahoře klikněte na položku **Nabídka** a vyberte položku **Vložit**.

Stiskněte tlačítko **Procházet soubory**. Otevře se Vám dialogové okno pro výběr souborů z vašeho disku.

Následně vyberte obrázek, ze kterého zamýšlíte objekt odebrat. V našem případě začneme fotkou s horským jezerem a pokusíme se jej z obrázku odebrat.

Po vložení obrázku klikneme na položku **Kouzelný výběr**, kterou najdeme v pruhu nástrojů vlevo nahoře. Volitelně můžeme ještě předtím odebrat bílé plátno kliknutím na položku **Oříznout**, která se nachází hned vedle.

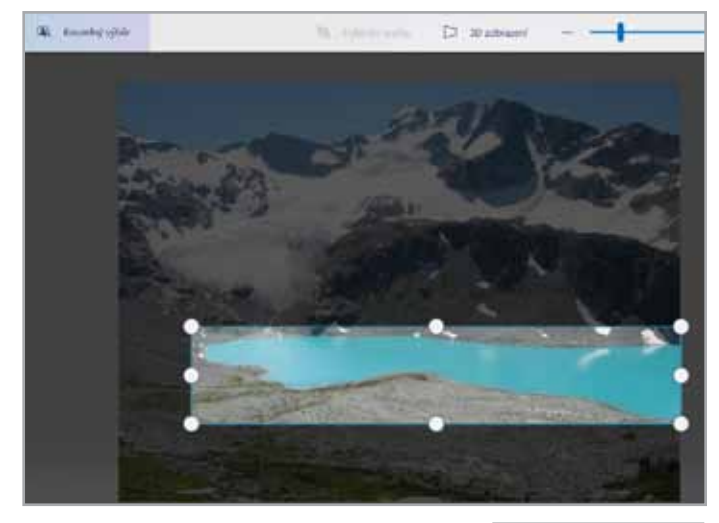

Ale zpět k odebírání našeho zeleného jezera. Po zvolení kouzelného výběru se objeví okno speciálního výběru, který pomocí bílých kuliček na krajích zmenšíme tak, aby obsahoval všechny kraje našeho jezera.

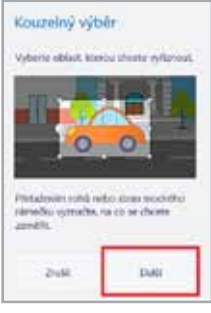

Všimněte si, že se vpravo zobrazil kontextový průvodce, který Vám jednak pomocí animace ukazuje, jak máte zaměření na jezero či jiný objekt provést, jednak Vám umožňuje kouzelný výběr dokončit, to provedete pomocí tlačítka **Další**.

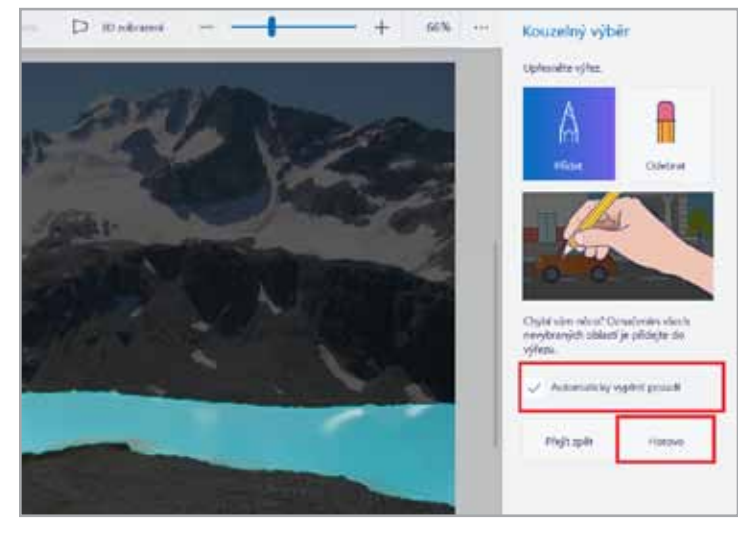

V následujícím okně ještě můžete výběr upřesnit, především ale máte možnost zvolit volbu automatického doplnění pozadí (je předvyplněna automaticky). To je vše, klikněte na položku **Hotovo** a podívejme se, co se stane. Na první pohled se nic významného nestalo, jezero je pouze označené. Zkuste jej ale nyní pomocí levého tlačítka myši uchopit a přenést mimo obrázek. Nejenže s jezerem nyní můžete pracovat jako se samostatným objektem

a vložit jej třeba do zcela jiného obrázku, aplikace Malování 3D navíc vyplnila původní plochu jezera za základě okolního terénu.

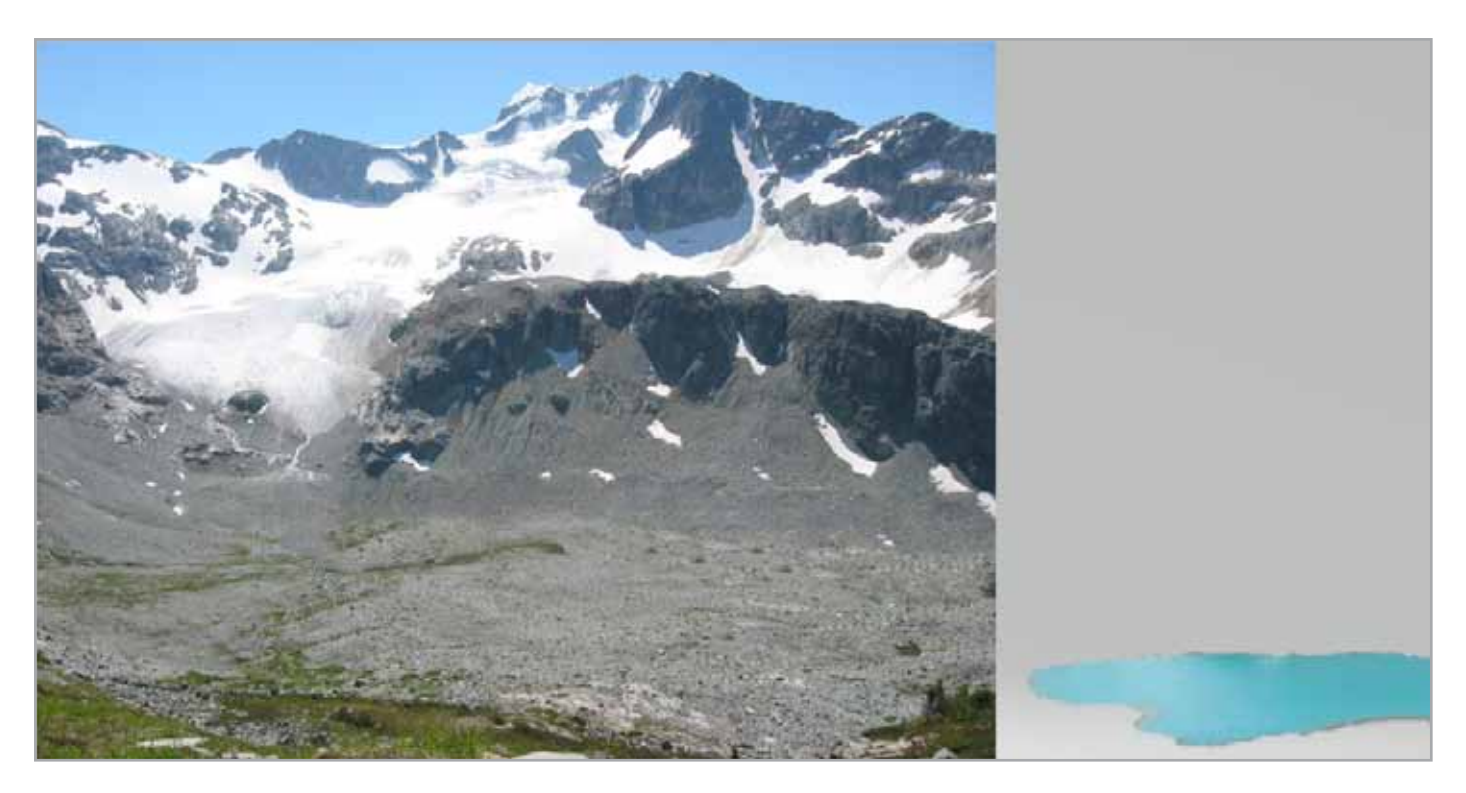

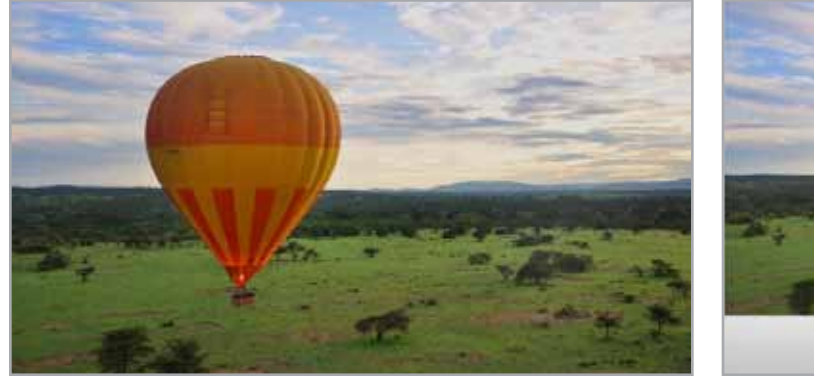

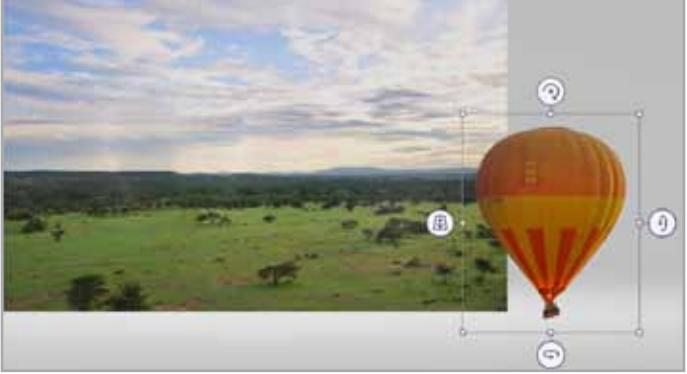

Samostatnou kapitolou kouzelného výběru jsou pak fotografie, ze kterých můžete odebírat jednotlivé osoby a dokonce je následně zasazovat do zcela jiných fotografií. Především u fotek, u kterých není pozadí vůči objektu příliš kontrastní, může být třeba manuálně označit oblasti, které ještě k objektu patří či nepatří. Jak již bylo zmíněno,

toto můžete učinit pomocí ikon **Přidat** a **Odebrat**, které naleznete vpravo nahoře. S trochou práce však můžete dosáhnout ohromujících výsledků. Každý asi máme některé fotografie, na které bychom rádi některé postavy přidali či ze kterých bychom naopak rádi některé postavy vymazali. Zkuste to sami, kouzelný výběr Vám jistě učaruje.

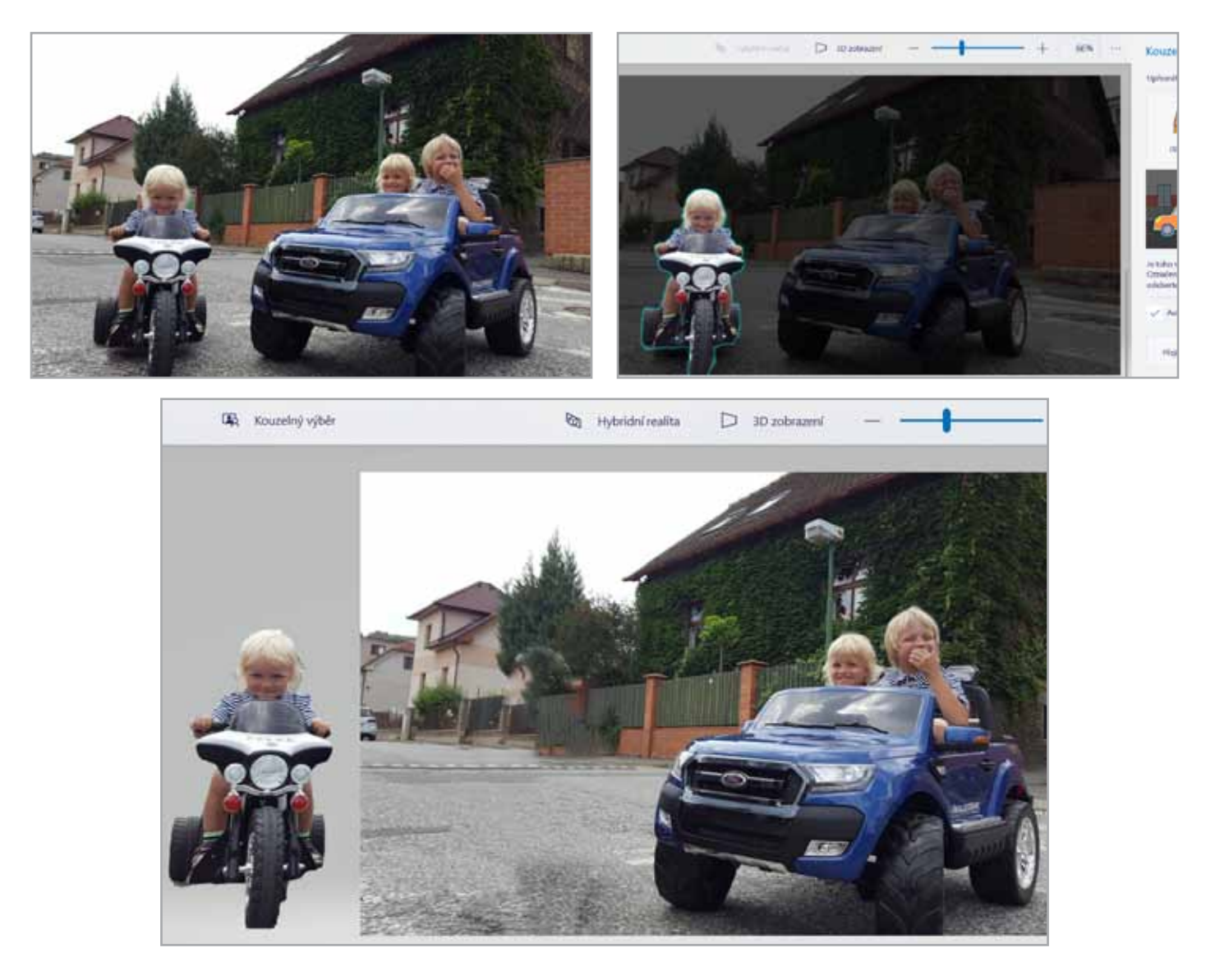

### **3D knihovna**

Jak již vyplývá z názvu aplikace, ve světě 2D fotek a obrázků nezůstaneme. Přidáme třetí rozměr. Nahoře v menu

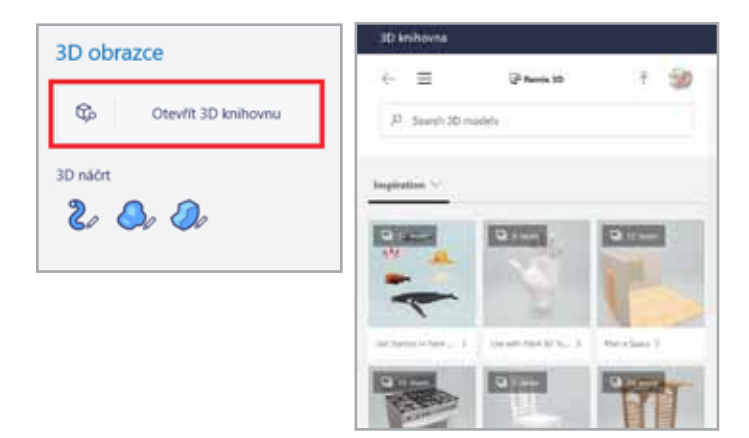

vyberte kartu s názvem **3D obrazce**, právě zde začne Vaše nová a nepoznaná tvůrčí kapitola ve světě 3D.

První tlačítko nám dává možnost využít některý z již vytvořených 3D objektů, jak se můžete přesvědčit sami po kliknutí na položku **Otevřít 3D knihovnu**. Obrázky můžete procházet v kategoriích nebo vyhledávat pomocí klíčových slov.

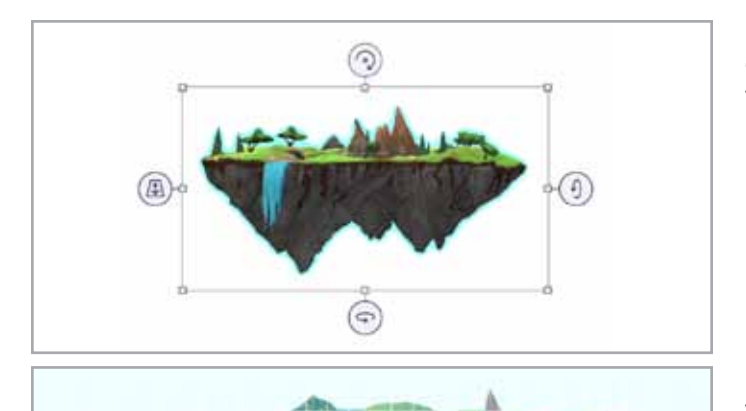

Po vložení 3D objektu si všimněte čtyř nástrojů pro posun obrázku v prostoru. Horní ikona umožňuje rotaci 3D objektu kolem osy Z, dolní ikona kolem osy Y a pravá ikona otáčí 3D objekt podél osy X.

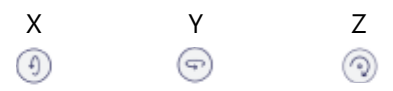

Ikona vlevo od objektu posouvá obrázek na ose Z, tedy vůči plátnu, jak je patrné z obrázku.

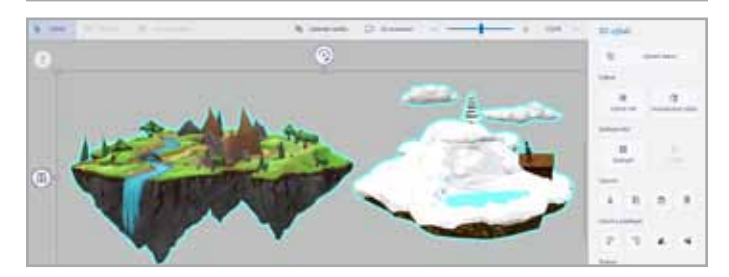

国

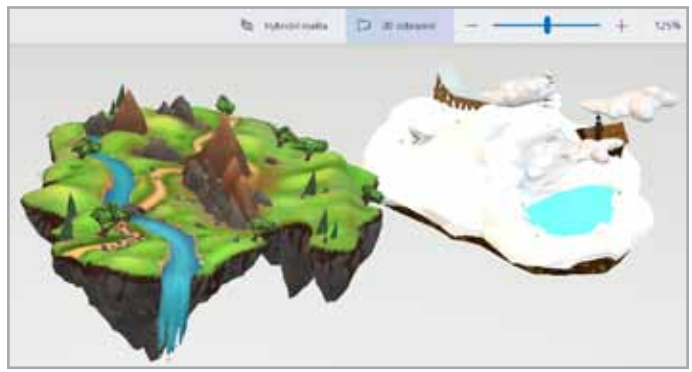

Vložené i vytvořené 3D objekty můžete otáčet a překlápět pomocí tlačítek vpravo pod kontextovou nabídkou **3D výběr**. Praktická je také možnost seskupit více 3D objektů dohromady, kterou najdete na stejném místě. Se seskupenými objekty pak pracujete, jako by se jednalo o objekt jeden, můžete je však od sebe kdykoli oddělit.

Zkuste se nyní v horní liště nástrojů pod kartami přepnout do **3D zobrazení**. Objekty se natočí a vy s nimi budete moci pohybovat ve 3D prostoru a prohlížet si je ze všech stran i úhlů. Pro plynulou změnu pohledu stiskněte a držte **levé tlačítko myši**, pohybem myši si následně objekty prohlédněte.

## **Hybridní realita**

Zcela samostatnou kapitolu pak představuje možnost přepnout se do hybridní reality, toto tlačítko je k nalezení hned vedle 3D zobrazení. V hybridní realitě můžete vlastní i stažené 3D objekty zasadit do reálného světa a vytvářet tak jednoduché filmové triky. Využít můžete

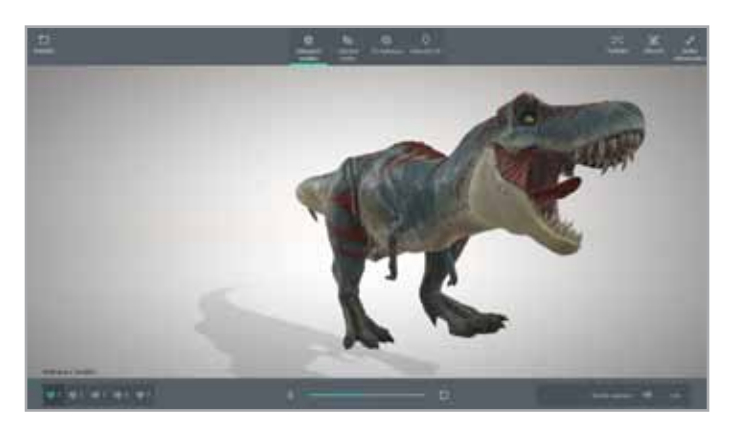

jak statické 3D objekty, tak i jejich animace. Přímo v okně hybridní reality pak můžete do scény kliknutím na tlačítko **3D knihovna** přidat další 3D objekty, aniž byste tyto objekty měli předtím vložené v Malování 3D.

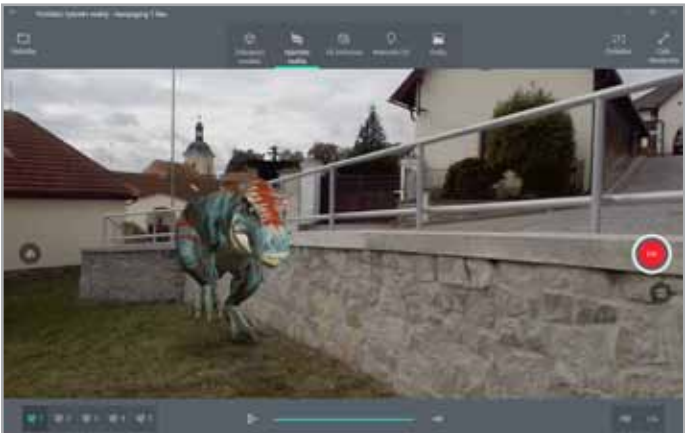

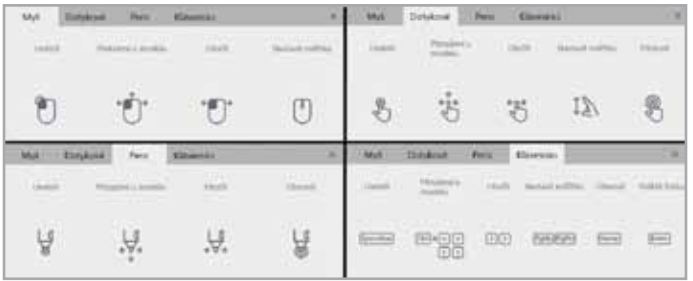

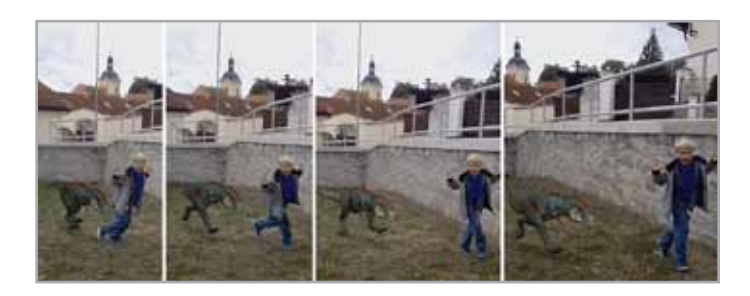

Pomocí tlačítek dole v liště pak můžete měnit základní druhy animace i tzv. **rychlé animace** (vznášení se, skoky s otáčením, pohupování a otočná deska). Poklepáním na dotykovou obrazovku, resp. stisknutím **levého tlačítka myši** 3D objekt přemístíte na jinou pozici v rámci scény. Objekty mají navíc vlastnost přichycení, a pokud se objekt, blízko kterého jsou umístěné (např. ruka, hlava, postava…) začne pohybovat, bude je 3D model následovat. Konkrétní ovládání se liší podle toho, zda používáte myš, dotykovou obrazovku, pero či klávesnici. Jednotlivé druhy ovládání jsou popsané na obrázku.

To však není vše. Přímo v prohlížeči hybridní reality je k dispozici možnost pořízení fotografie i nahrání videa. Během pár minut se tak každý může stát režisérem strhujících klipů a videí, ve kterých budete prchat před tyrannosaurem rexem či vysvětlovat, jak funguje sopka, přičemž ta bude mezitím chrlit lávu na stůl několik centimetrů vedle vás. Jen si představte, co vše můžete pomocí této funkce vytvořit: výuková videa popisující zvířata, stroje či procesy v přírodě. A co takto vytvořit dechberoucí prohlídku školní budovy, ve které se bude mísit realita s fikcí vytvořenou mocí animovaných 3D modelů?

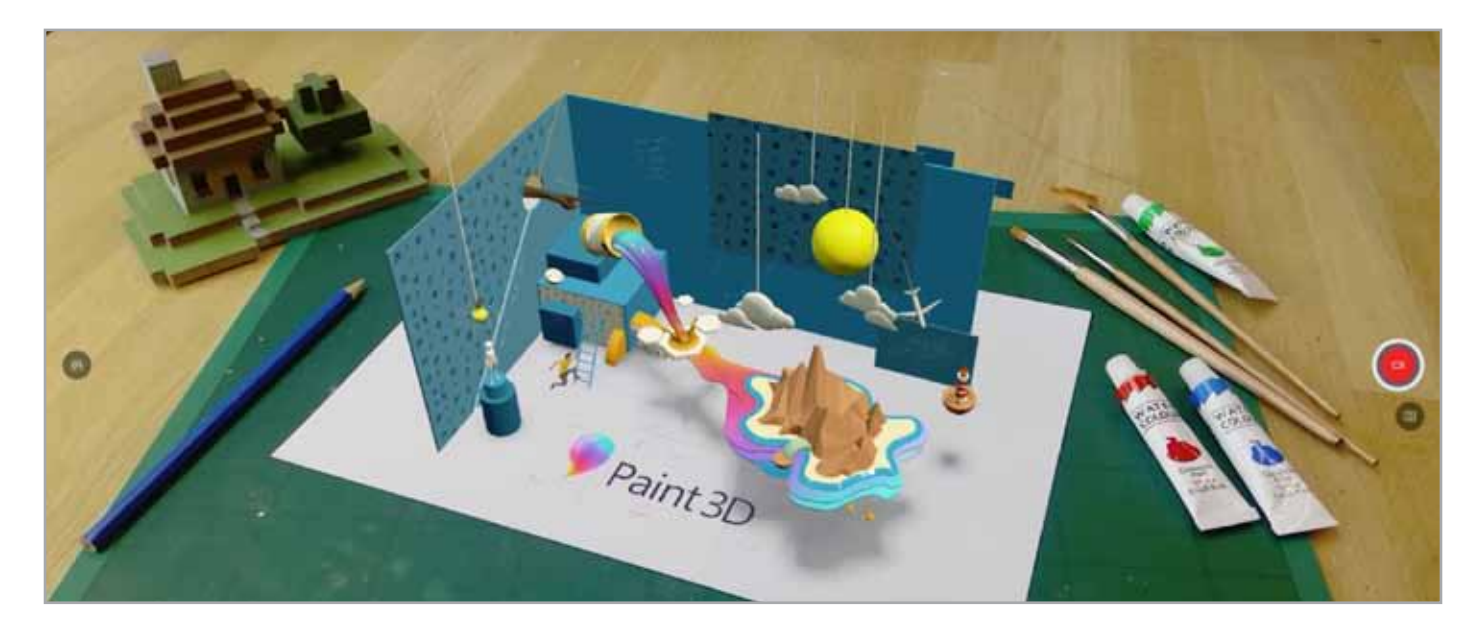

## **Vytváříme vlastní 3D modely**

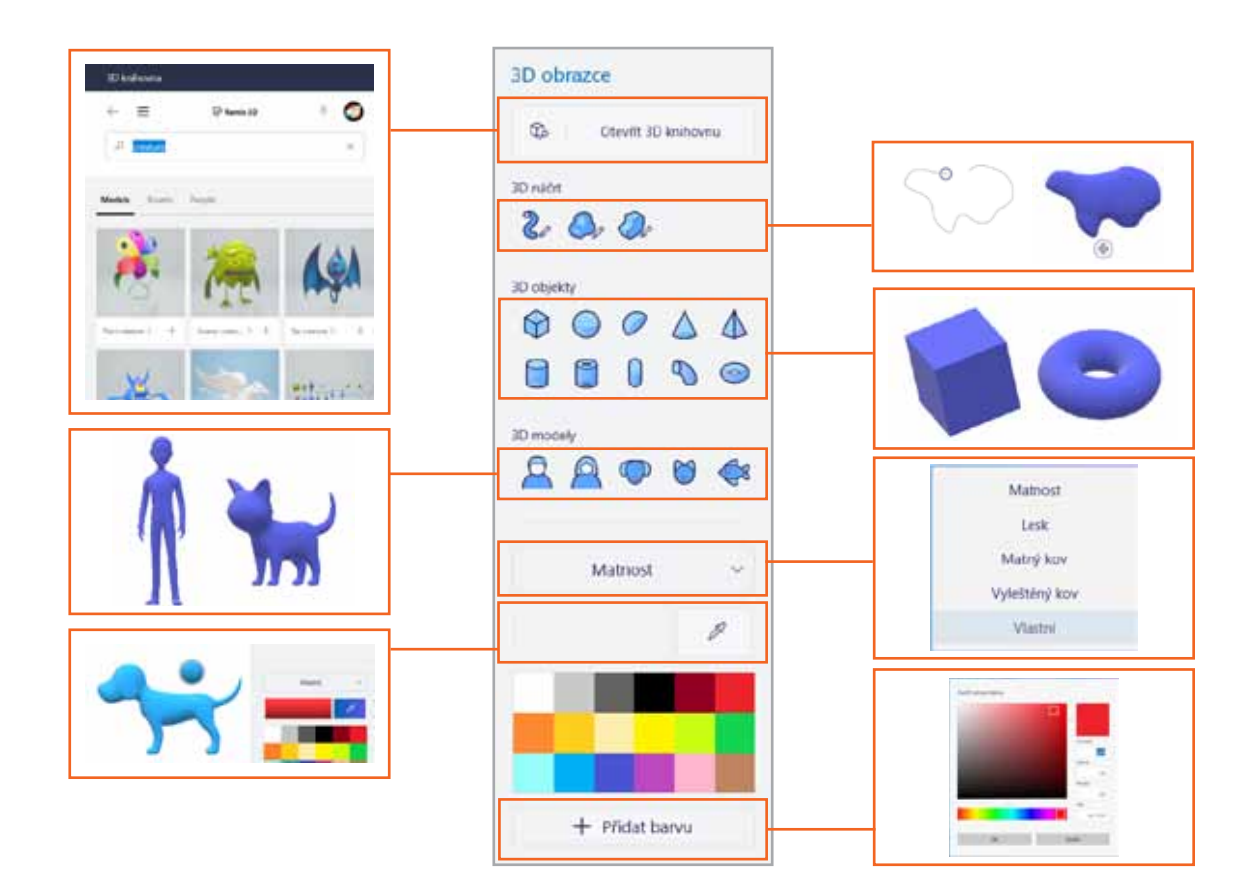

Po výletu do smíšené reality se nyní pojďme podívat na vytváření vlastních 3D objektů. Při tvorbě máte na výběr ze tří hlavních kategorií. V kategorii **3D náčrtu** naleznete základní **3D štětec**, u kterého můžete měnit nejen tloušťku, ale i tvar trubice (kapsle, válec, trojúhelník, kosočtverec, šestiúhelník a hvězda). Kromě těchto dvou základních voleb má štětec ještě jednu speciální možnost. Nazývá se **Páskovač** a umožňuje vytvořit začátek trubice jinak veliký,

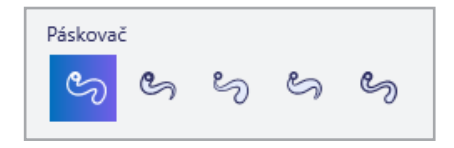

než je jeho konec, opět je k dispozici několik druhů. Pokud některou z popisovaných možností nevidíte, je možné, že je ukryta níže v pravé nabídce. Využijte kolečko na myši

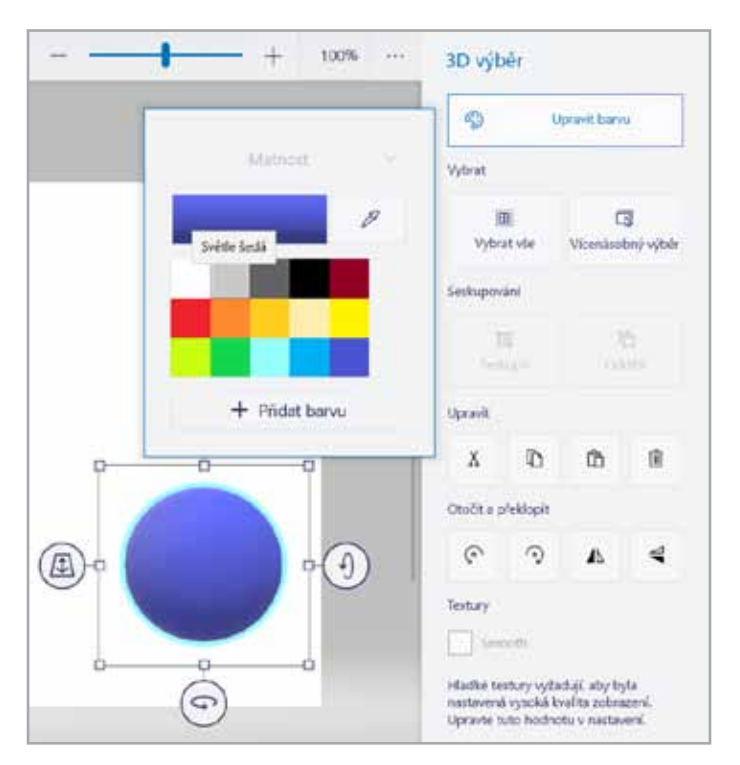

či prst a posouvejte se v nabídce níže, než se požadované funkce zobrazí.

Nástroj **Měkký okraj** umožňuje nafouknout plochý náčrt a vytvořit z něj tak 3D objekt, hodí se pro "nadýchané" předměty jakými jsou ručně nakreslené mraky apod. Nástroj **Ostrý okraj** má podobnou funkci, tedy vytváří z plochých náčrtů 3D objekty, ovšem stím rozdílem, že jejich hrany budou ostré a zalomené.

V kategorii **3D objekty** máte k dispozici několik geometrických těles. Najdete zde krychli, kouli, polokouli, kužel, jehlan, válec, trubici, kapsli, zakřivený válec a prstenec. Kategorie **3D modely** pak nabízí základní 3D model muže, ženy, psa, kočky a ryby. Oproti stažitelným objektům z 3D knihovny jsou tyto předpřipravené objekty integrované přímo do aplikace a jejich provedení je velmi jednoduché. Podobně jako na kartě 2D obrazců můžete volit matnost a lesk a vybírat barvu.

V našem příkladu si vytvoříme jednoduchý model sněhuláka. Využijeme k tomu předpřipravený objekt koule, kterou vložíme stisknutím a držením levého tlačítka myši. Pohybem myši pak volíme velikost daného geometrického objektu.

Protože sněhuláci jsou ze sněhu, zvolíme vpravo nahoře světle šedou barvu. Na obarvenou kouli následně klikneme **pravým tlačítkem** a zvolíme možnost **Kopírovat**, samozřejmě lze také využít klávesovou zkratku **CTRL + C**. Pomocí **pravého tlačítka myši** či klávesové zkratky **CTRL + V** identickou kouli vložíme. Zkopírovaná koule se vloží do podobného místa jako koule původní, proto ji nejprve posuneme nad původní kouli a následně uchycením rohu obrysového obdélníku zmenšíme. To samé provedeme i se třetí koulí.

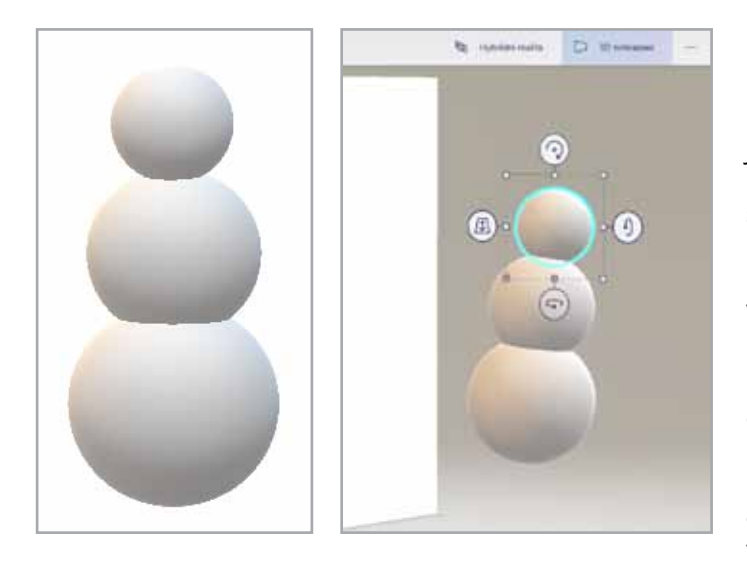

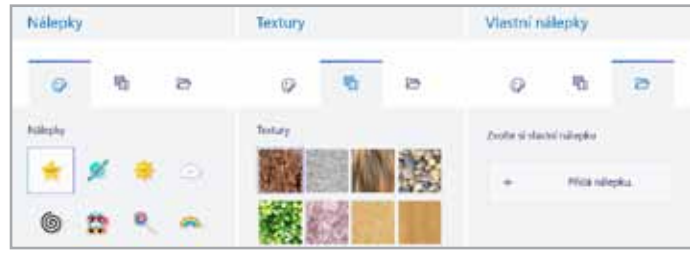

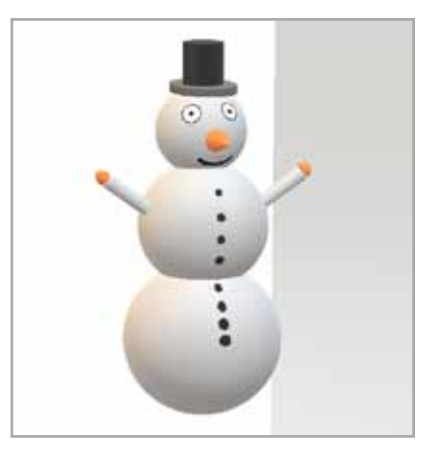

Náčrt sněhuláka tedy máme, v základním pohledu se zdá být všechno v pořádku.

Nezapomínejme ale, že ve 3D světě může být pohled z jen jednoho úhlu zkreslující. Přepněte do pomocí tlačítka na horní liště do **3D pohledu** a ověřte, že je tělo sněhuláka skutečně správně vytvořené. Jak vidíte na obrázku, v našem případě bude ještě nutné horní dvě koule vybrat a posunout je směrem k plátnu, aby byly se základní koulí v jedné vertikální ose. K přesunutí koulí využijte **levé tlačítko myši**, případně použijte nástroj vlevo od označené koule, tedy posunutí dopředu či dozadu na ose Z.

Co by to ale bylo za sněhuláka bez nosu? Možná už Vás napadlo, jaký geometrický tvar k nosu využijeme. Jakmile budou koule v jedné ose, přidejte do svého výtvoru kužel, obarvěte jej na oranžovou a pomocí tlačítek rotace natočte jehlan do pozice nosu. Následně zvolte **3D zobrazení**  a identickým postupek jako v případě koulí umístěte jehlan do pozice sněhulákova nosu.

Nos tedy máme připravený, ale co oči? V tuto chvíli využijeme další kartu z horní nabídky – **Nálepky**. Pomocí nálepek a textur upravujete plášť 3D objektu, přičemž jak nálepky, tak i textury vložené na objekt nezůstávají v prostoru, ale "přilepí" se na objekt a lemují jeho křivky. Jako texturu můžete zvolit i vlastní soubor a dát takto plášti 3D modelu velmi originální vzhled.

Vybereme nálepku oka a pomocí ikony razítka ji vložíme na hlavu sněhuláka, to samé provedeme ještě jednou s druhým okem. Jakmile je nálepka jednou vložena, nelze ji z 3D objektu odstranit jinak, než že 3D objekt přebarvíte, můžete pochopitelně použít stejnou barvu. Zbytek již závisí zcela na vaší fantazii, knoflíky můžete nabarvit pomocí 2D štětce, hrnec pomocí válce. Kombinujte, zkoušejte, buďte kreativní. Za odměnu si pak svého sněhuláka můžete zobrazit vedle sebe v hybridní realitě.

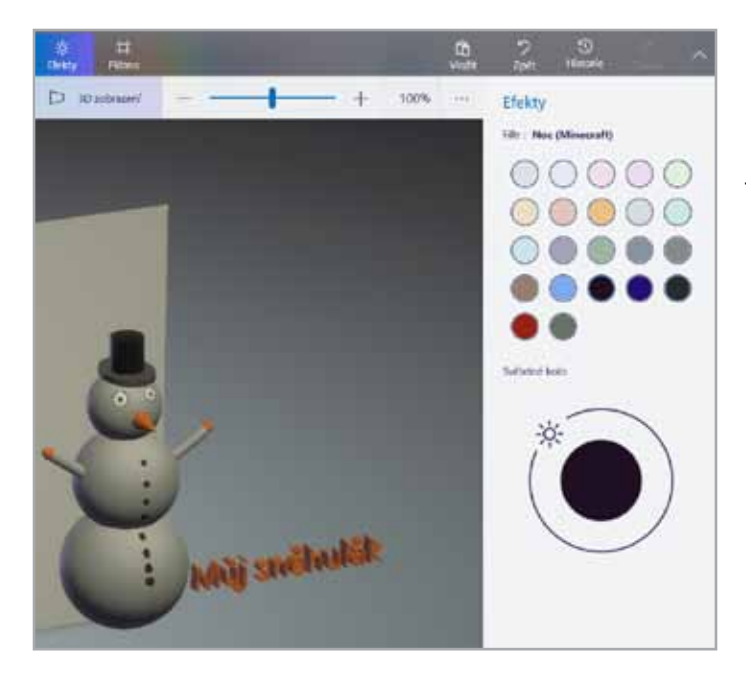

Do naší scény můžeme i psát, a to hned dvěma způsoby: 2D písmem či 3D písmem. Obě možnosti jsou k dispozici na kartě **Text**. Volit můžete hned z několika fontů. Další zajímavou funkcí jsou **Efekty**, které naleznete na stejnojmenné kartě. Nejenže můžete měnit barevný filtr scény, pomocí posuvného kolečka v sekci světelného kola můžete určovat, odkud bude Vaše scéna nasvícena. Ateliér je to tedy téměř profesionální.

Rušilo Vás během Vaší práce plátno vzadu? Nezoufejte, stačí kliknout na poslední kartu a můžete buď plátno zcela vypnout, nebo jej zobrazit jako průhledné. Nastavovat je samozřejmě možné i jeho velikost.

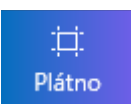

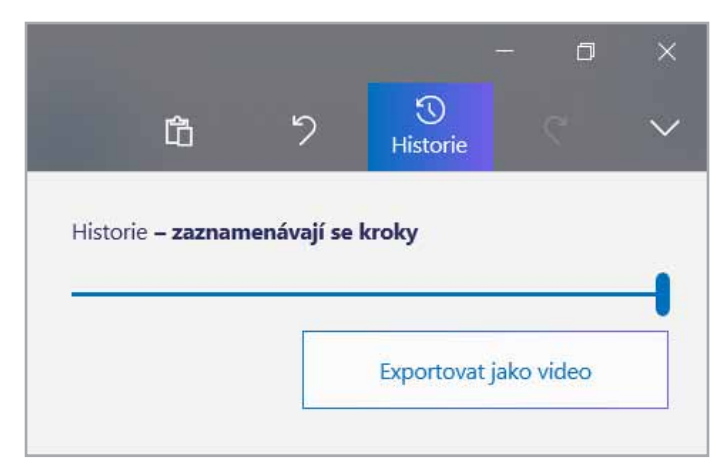

A kdybyste se snad vy, kolega či žák chtěli podívat na postup své práce, tak jak šel krok za krokem, klikněte vpravo nahoře na ikonu **Historie**. Pomocí posuvníku se můžete vrátit zpět a projít všechny své kroky. Pokud navíc kliknete na tlačítko **Spustit záznam**, budete moci svou práci v aplikaci Malování 3D nahrát a následně exportovat jako video. To se může hodit např. pro tvorbu návodů pro žáky i kolegy.

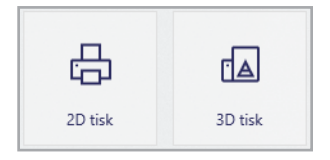

A je to. Model máme hotový. Nezapomeňte, že Windows 10 nativně podporují tisk na 3D tiskárny. Pokud jste tedy při tvorbě dodržovali základní pravidla pro 3D tisk, zvolte ikonu nabídky vlevo nahoře a vyberte položku **Tisk**.

#### **Závěr**

Společně jsme se podívali na základní možnosti aplikace Malování 3D. Jistě byste už nyní souhlasili, že skutečně nejde jen o hračku, která bude vyplňovat hluchá místa v hodinách informatiky. Malování 3D je plnohodnotná aplikace umožňující vytváření 3D modelů i práci v hybridní realitě a určitě si zaslouží velkou pozornost nejen učitelů informatických předmětů.

Ať se Vám práce v Malování 3D daří!

VOLCANOS INCRE

VOLCANO | FACTS

 $75%$